## **INSTRUCCIÓNS PARA CUBRIR AS COMPETENCIAS BÁSICAS EN XADE**

- 1. Entrar en Xade > Alumnado > Xestión alumnado
- 2. Cubrir os campos "Curso" e "Grupo".
- 3. Pulsar o botón "Buscar"
- 4. Escoller ao alumno na lista na lista da esquerda.
- 5. Pulsar na pestana Avaliación. (ver na imaxe)
- 6. Pulsar na subpestana "Competencias clave". (ver na imaxe)
- 7. Facer clic no botón Modificar.
- 8. Introducir os valores para cada competencia.
- 9. Facer clic no botón Aceptar.

Repetir os pasos 4 a 9 para o resto dos alumnos do grupo.

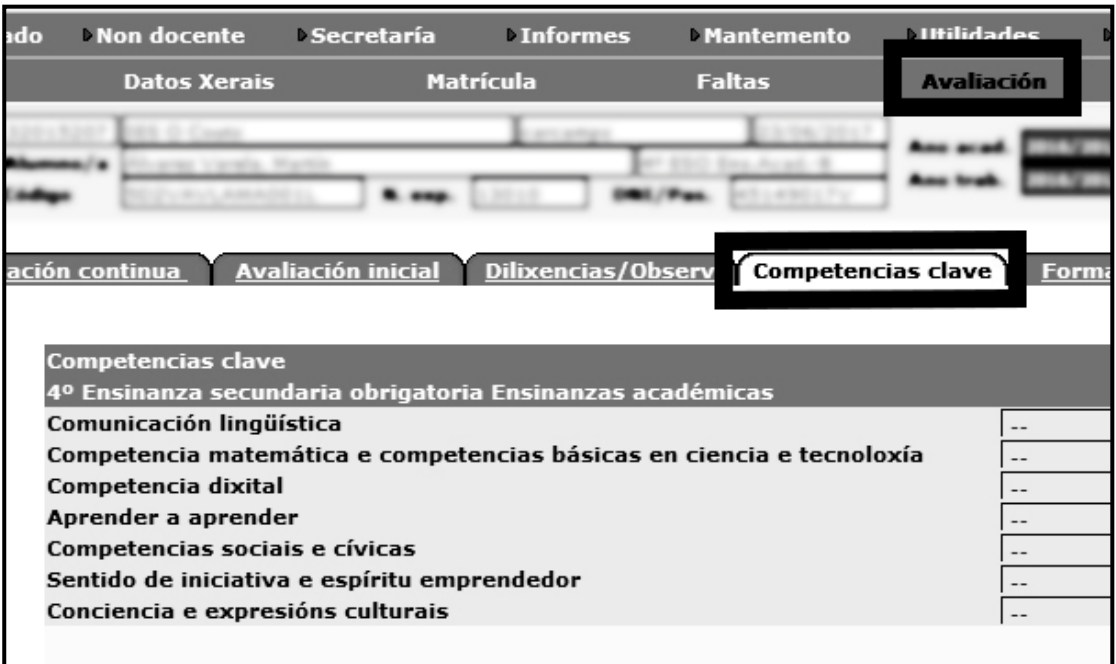